# 使用DHCP配置UCS CIMC埠

### 目錄

簡介 必要條件 需求 採用元件 設定 組態 驗證 疑難排解

## 簡介

本文說明如何通過DHCP配置現代思科統一計算系統(UCS)伺服器的思科整合管理控制器(CIMC)埠  $\sim$ 

### 必要條件

### 需求

本文件沒有特定需求。

### 採用元件

本文中的資訊係根據以下軟體和硬體版本:

- Cisco UCS C220 M5伺服器
- 運行配置為DHCP伺服器的IOS XE映像的Cisco路由器。
- 可選 第2層交換機。在本文檔中,L2交換機連線到路由器和UCS伺服器。但是,這不是要求  $\sim$

本文中的資訊是根據特定實驗室環境內的裝置所建立。文中使用到的所有裝置皆從已清除(預設 )的組態來啟動。如果您的網路運作中,請確保您瞭解任何指令可能造成的影響。

## 設定

#### 組態

配置CIMC的通常做法是通過顯示器和鍵盤。通過連線到控制檯,您可以為CIMC埠分配靜態IP地址 。但在某些情況下,您可能無法使用備用顯示器或鍵盤。

好的部分是,CIMC埠預設啟用DHCP。因此,您可以通過DHCP伺服器獲取IP地址,一旦您知道該 地址,就可以通過筆記型電腦瀏覽器使用[HTTPS://DHCP-IP登](HTTPS://DHCP-IP)入到伺服器。

如果在網路上未配置DHCP伺服器,則可以使用另外兩種方法建立DHCP伺服器。

1.在Windows筆記型電腦上建立DHCP伺服器 — 此連結指向如何將Win筆記型電腦配置為充當 DHCP伺服器。

[https://www.cisco.com/c/en/us/support/docs/servers-unified-computing/ucs-c-series-rack](/content/en/us/support/docs/servers-unified-computing/ucs-c-series-rack-servers/210529-Assigning-Cisco-Integrated-Management-Co.html)[servers/210529-Assigning-Cisco-Integrated-Management-Co.html](/content/en/us/support/docs/servers-unified-computing/ucs-c-series-rack-servers/210529-Assigning-Cisco-Integrated-Management-Co.html)

很遺憾,由於公司對我的筆記型電腦的限制,此方法不適合我。

2.在Cisco路由器或L3交換機上建立DHCP伺服器:路由器或交換機應支援DHCP伺服器配置。大多 數路由器預設啟用DHCP伺服器。

● 路由器 — 充當DHCP伺服器。也是我網路中的L3網關。

● 第2層交換機 — 常規的第2層交換機。 步驟1.配置DHCP池。

在第3層裝置上,配置DHCP池。配置基本引數。

步驟2.配置DHCP池中使用的網關(預設路由器)。

此閘道設定為L3交換虛擬介面(SVI)。 因此,您還需要為該SVI配置相應的L2 Vlan。Vlan 10用於簡 化。

此圖顯示Cisco UCS C220 M5伺服器後面板。

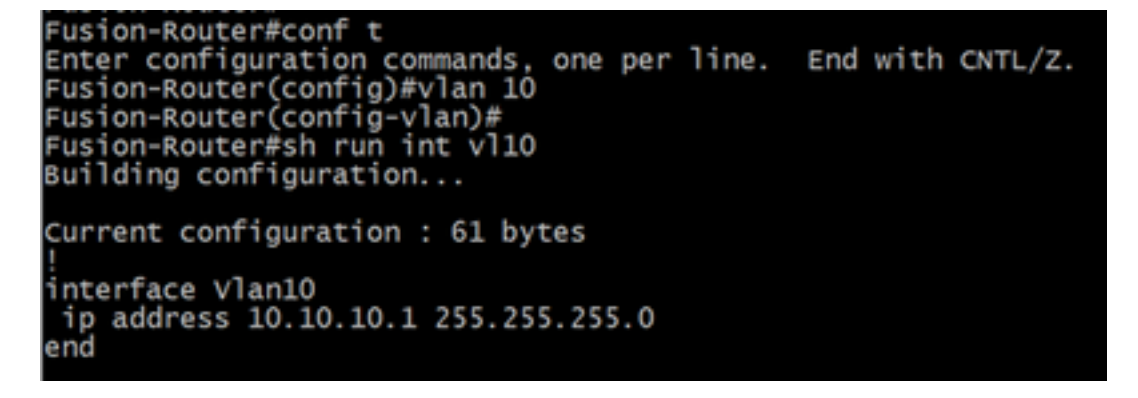

步驟3.驗證從UCS到DHCP伺服器的連通性。

預設情況下,CIMC埠2、3和5預設啟用DHCP。因此,當CIMC伺服器啟動時,這些埠會廣播發現 消息以到達DHCP伺服器。因此,從UCS到DHCP伺服器的整個路徑都具有L2可達性非常重要。

步驟4.建立連線。

使用LAN網線將UCS連線到DHCP伺服器。將電纜的一端連線到UCS側的任何埠(2、3或5)。電 纜的另一端應直接端接在託管DHCP伺服器的L3裝置上。或者,您可以使用第2層交換器,就像此處 一樣(見圖)。

步驟5.開啟CIMC伺服器的電源。

步驟6.檢驗DHCP伺服器上的DHCP統計資訊。

在UCS完全啟動幾分鐘後,應為連線埠分配IP地址。要驗證這一點,請登入到DHCP伺服器並驗證

是否已經租用任何IP地址。在此拓撲中,路由器充當DHCP伺服器。以下是驗證已租出的IP地址的 驗證步驟。查詢租用地址計數器和DHCP繫結。

Fusion-Router#sh ip dhcp pool Pool TEST :  $_0^\prime$  0 Utilization mark (high/low) 100 t  $\frac{0}{254}$ Subnet size (first/next) Total addresses Leased addresses t **Excluded** addresses 1 Pending event none 1 subnet is currently in the pool :<br>Current index IP address ran Leased/Excluded/Total IP address range 10.10.10.1  $-10.10.10.254$ 10.10.10.4 254 Ω usion-Router#sh ip dhcp binding

Bindings from all pools not associated with VRF:<br>IP address and interval of the contract of the contract of the season of the contract of the contract of the c<br>Clienter of the contract of the contract of the contract of th Lease expiration **Interface** Type State Hardware address/ User name

(在這裡,路由器在獲取映像之前重新啟動。因此,未看到輸出。)

步驟7.通過Web瀏覽器登入CIMC IP。

確認已為CIMC埠分配了IP地址後,從網關裝置ping該IP。建立連線後,使用Web瀏覽器登入到 GUI。

UCS C220 M5的預設使用者名稱/密碼為admin/password

步驟8.更改CIMC IP。

成功登入到UCS的GUI後,將管理IP更改為您選擇的內容。按一下藍色框中所示的導航圖示。

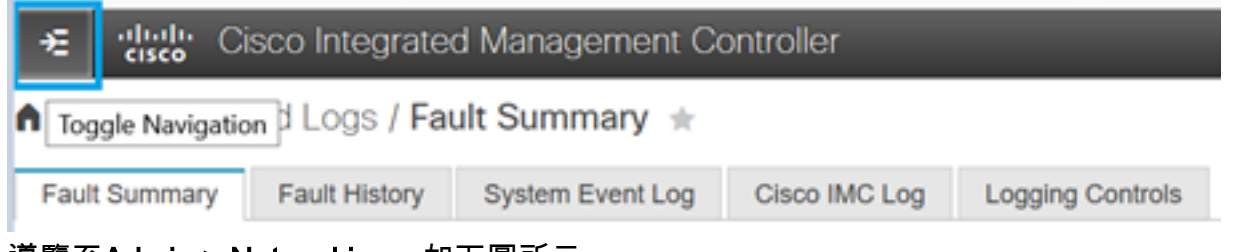

導覽至Admin > Networking,如下圖所示。

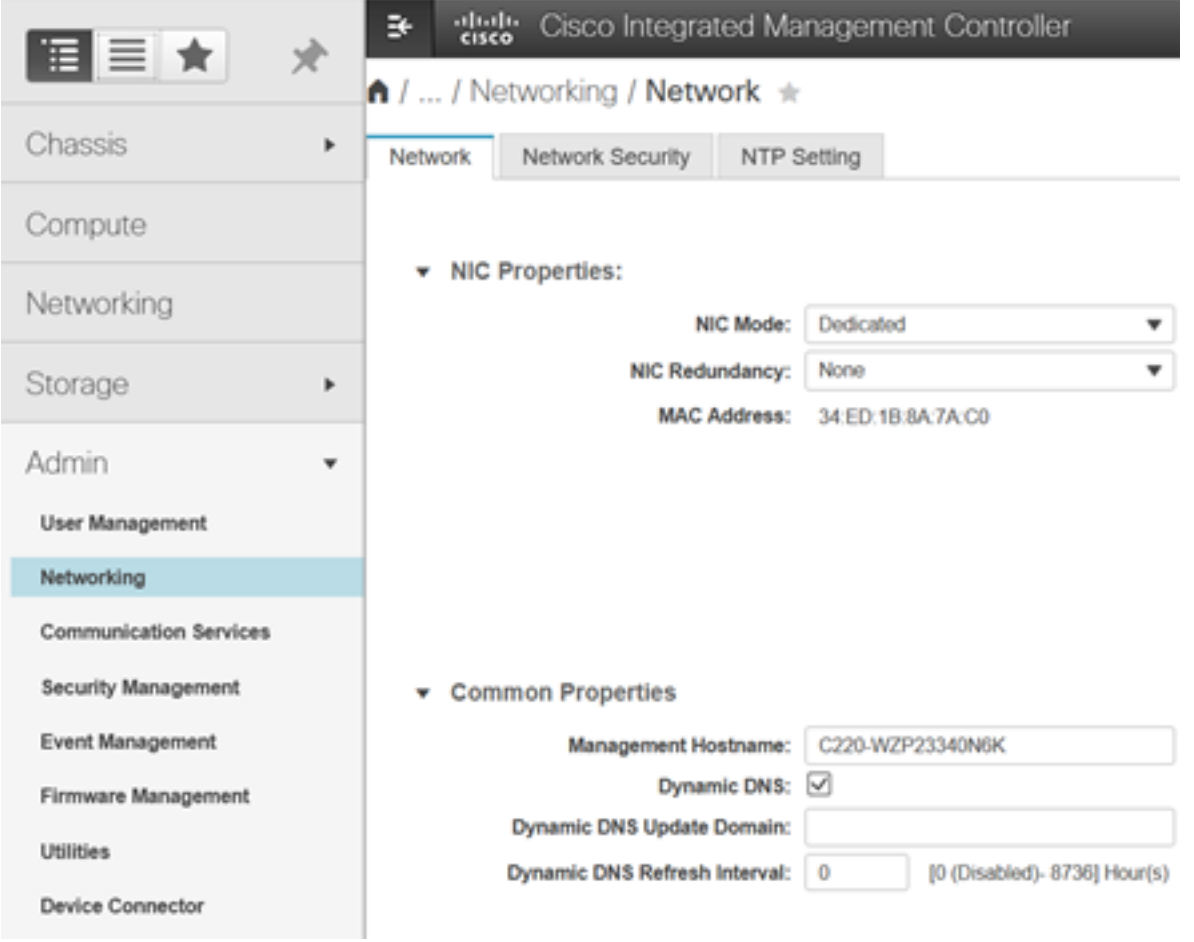

在NIC Properties下,為NIC Mode選擇Dedicated,為NIC Redundancy選擇None。

v NIC Properties:

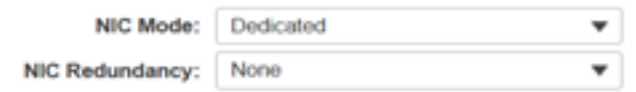

在IPv4屬性下,取消選中Use DHCP,然後選中Enable IPv4。然後更改IP地址、掩碼和網關,再選 擇Save更改。

v IPv4 Properties

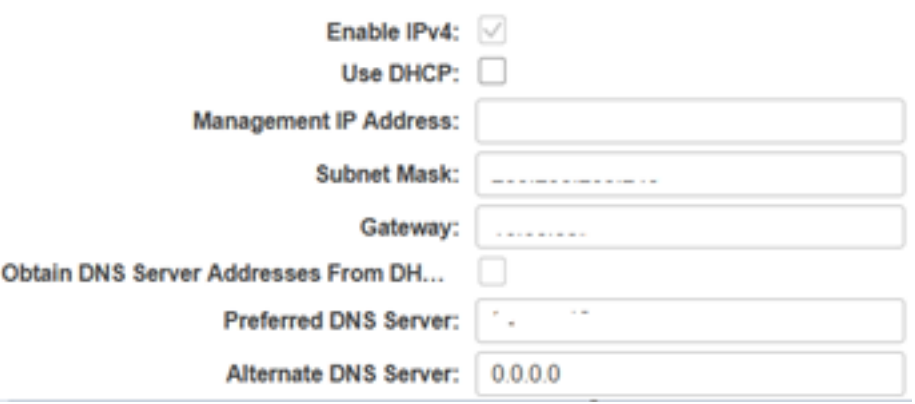

### 驗證

開啟Web瀏覽器。使用上述步驟中配置的IP地址,登入CIMC的圖形介面(GUI)。

# 疑難排解

目前尚無適用於此組態的具體疑難排解資訊。